### **TENNISLINK GUIDE:**

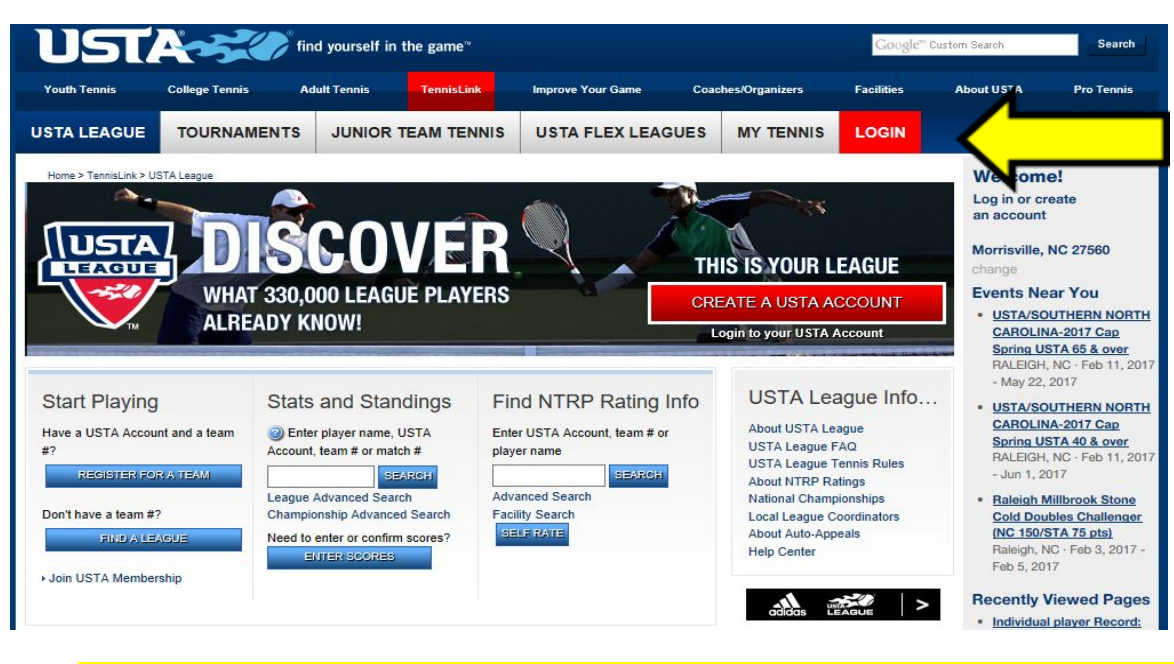

Website for USTA tennis: <http://tennislink.usta.com/Leagues/Common/Default.aspx>

**Make certain you login into your account on Tennislink.** This will allow you to access detailed information on your team members, see the contact information for your opposing captains in your flight, view the published match schedule, enter and confirm scores, access the team management tool and more.

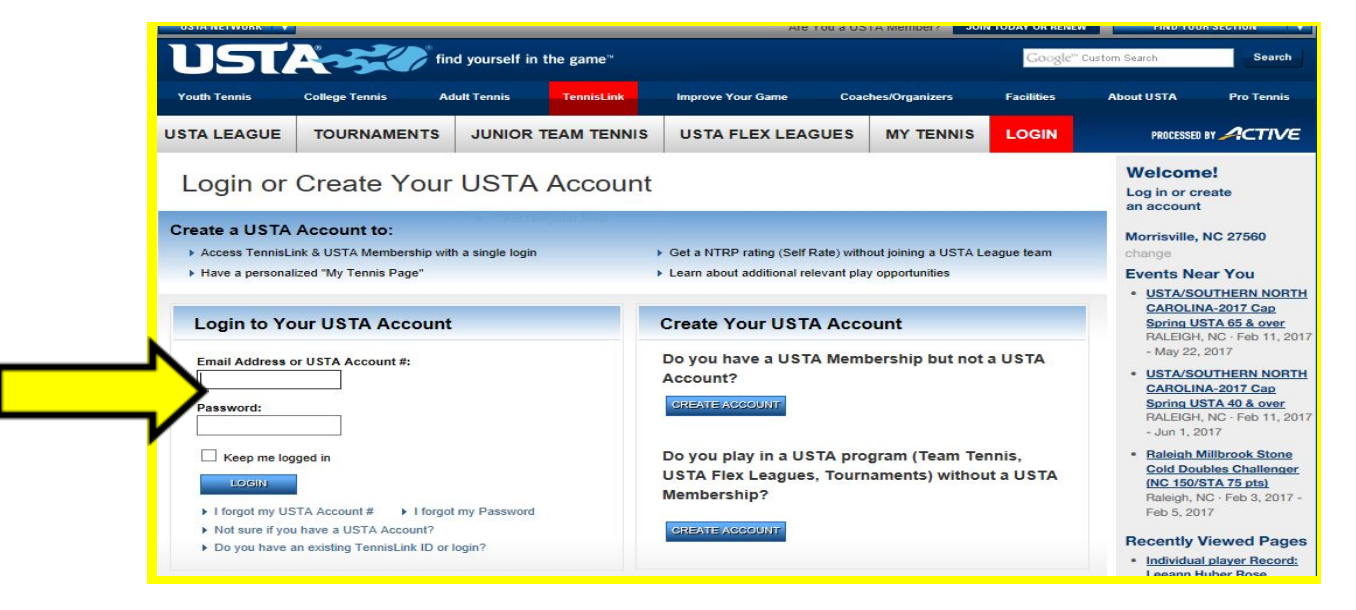

Enter your email address and password. Press the blue login key.

# **ACCESSING YOUR TEAM PAGE:**

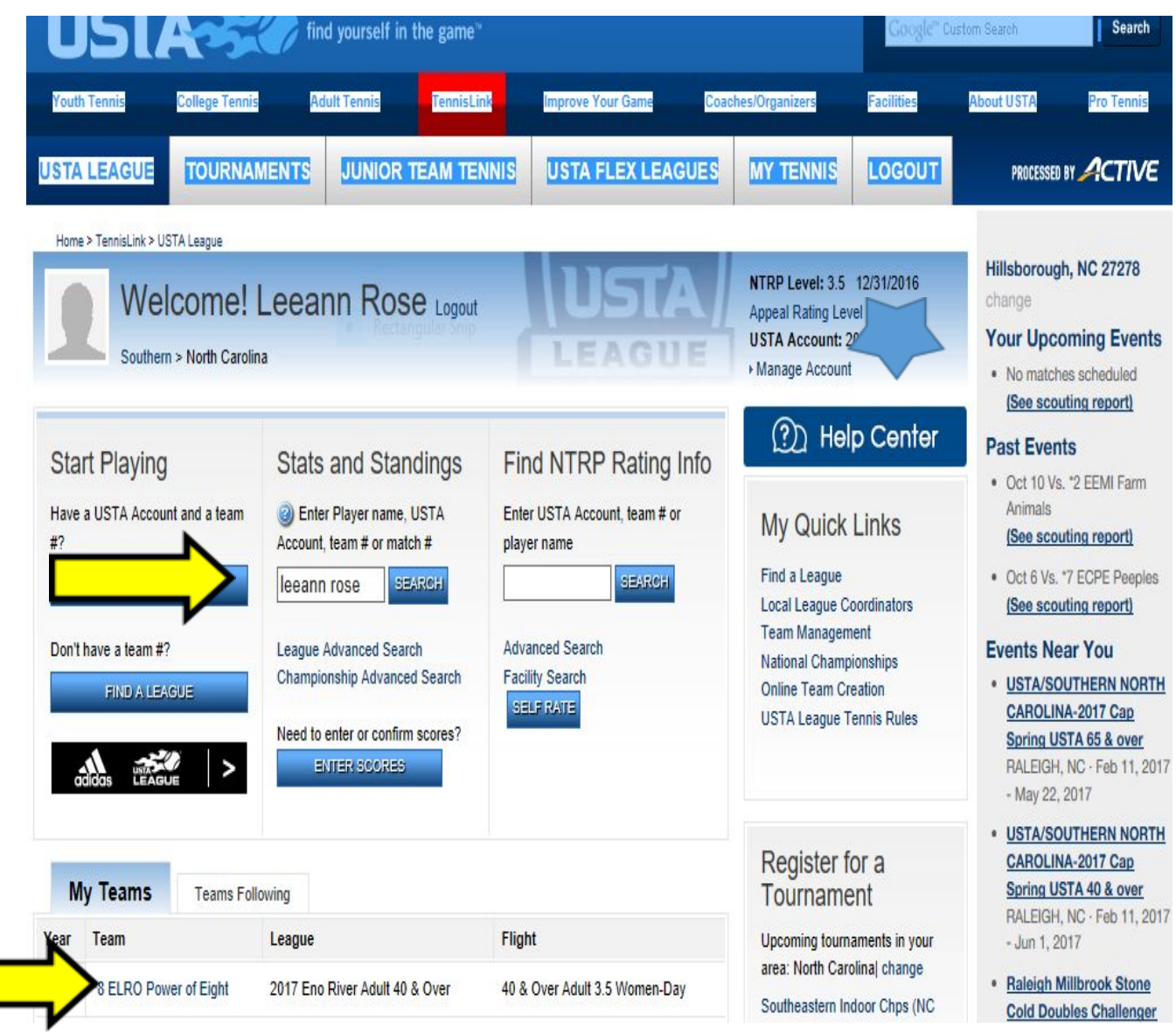

You can select your team under the "**My Teams**" option or under the "**Stats and Standings**" section in the center of the page. Type your name and press the blue search button to advance to the team page.

### **TABS ON YOUR TEAM PAGE:**

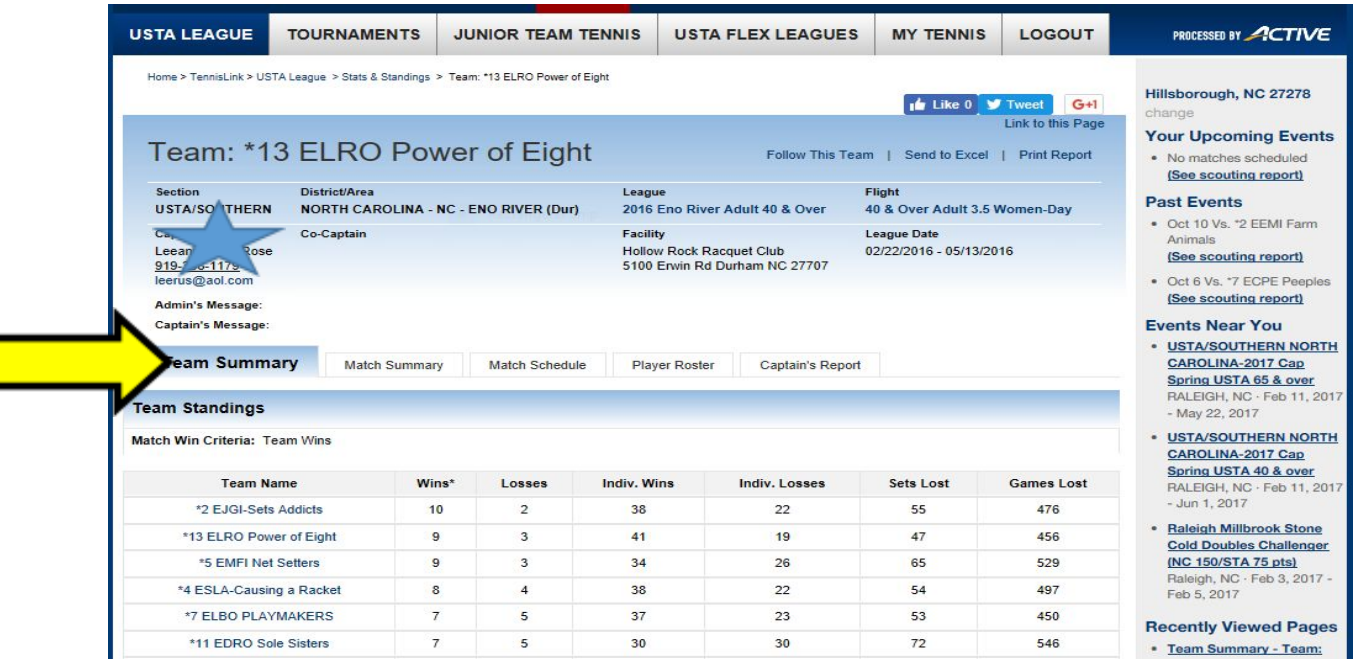

Team Summary: Quick view of all teams in your flight and standings

Match Summary: Detailed review of match results

Match Schedule: Once published your complete match schedule is listed here

Player Roster: Contains your teammate's names and phone numbers

Captain's Report: Contains your opposing captain's contact information

# **CAPTAIN'S REPORT TAB:**

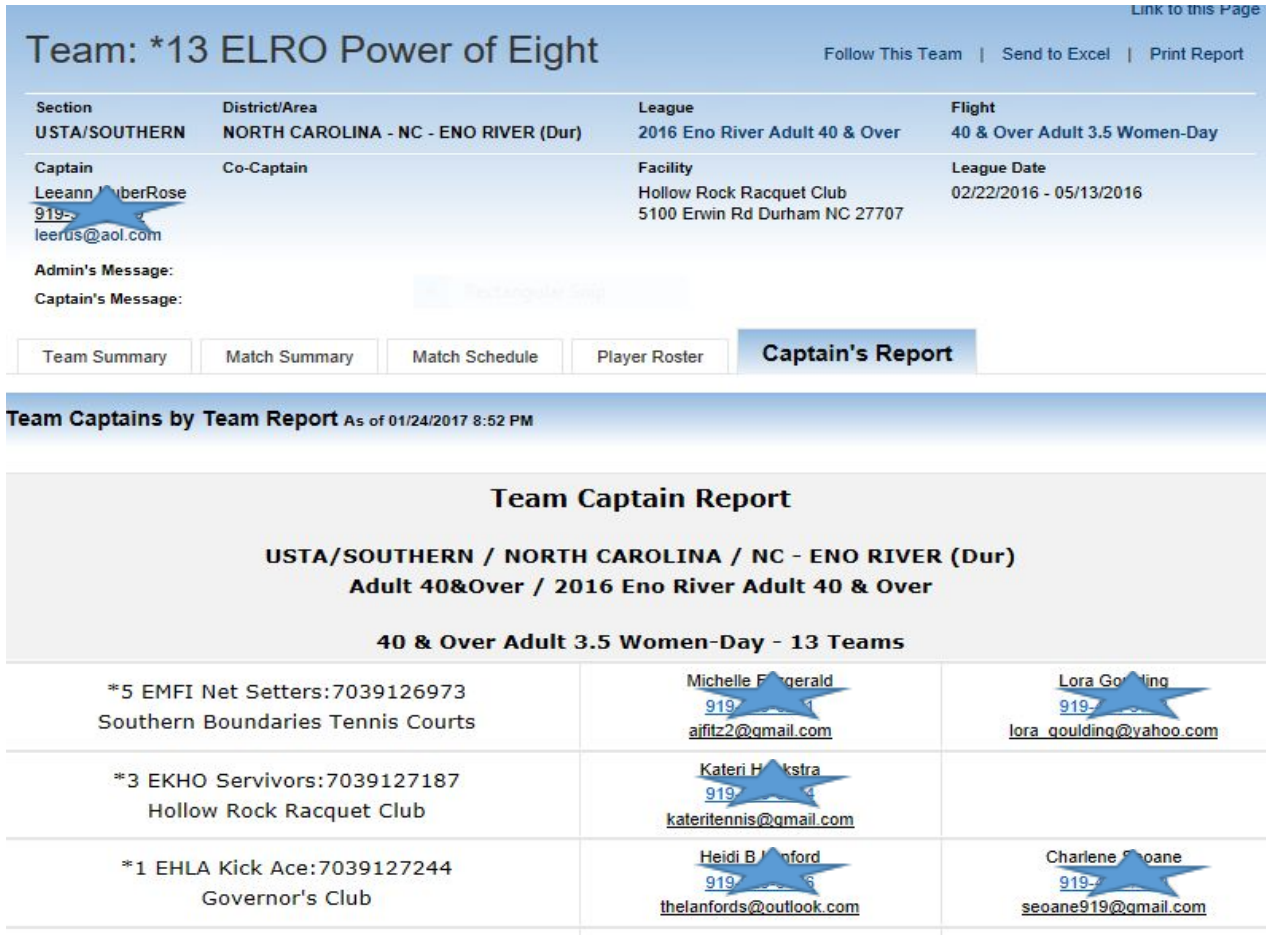

It is recommended to print the information found under the "Captain's Report" tab at the beginning of the season and place in your team folder in your tennis bag.

Reasons you need to contact opposing captains: Confirm the match time and location ahead of your scheduled match. Contact the opposing captain to advise if courts are not playable due to rain or other weather related conditions. Advise if you are designating a player for match day to serve as captain and to exchange the line-up.

#### **MATCH SUMMARY TAB:**

1005204430 4/7/2016 9:30 AM

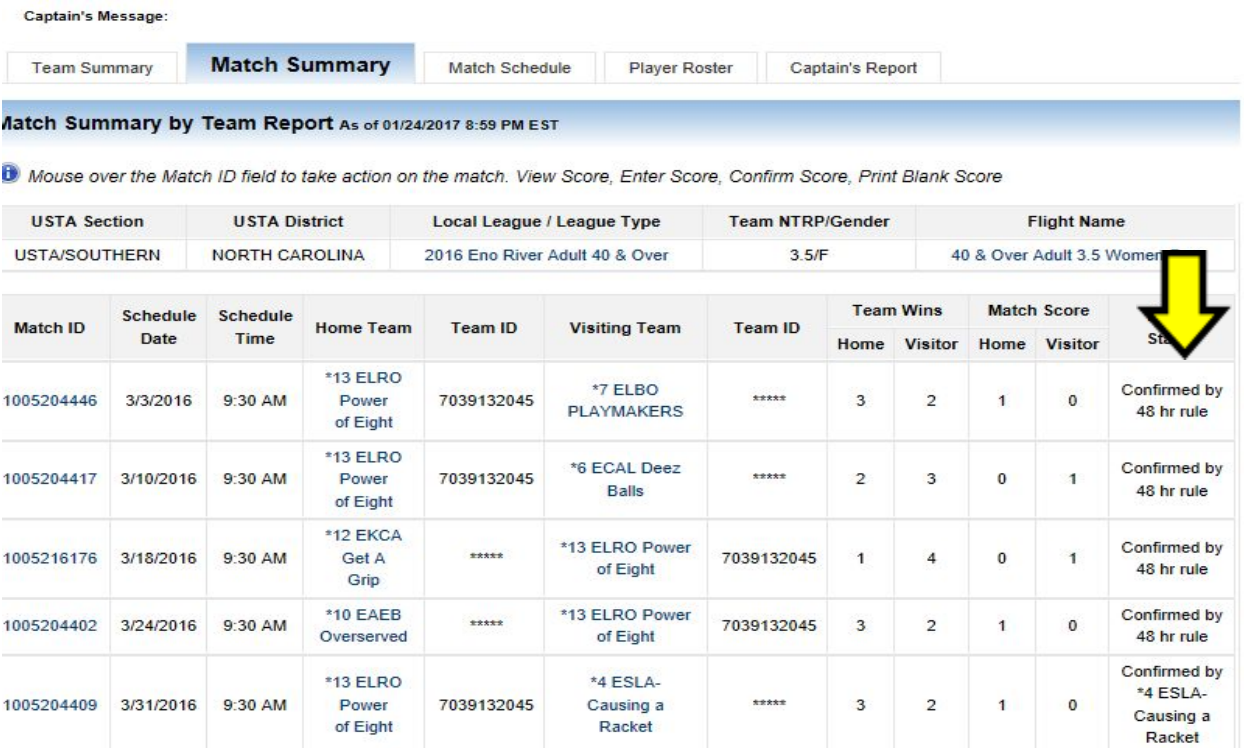

The Match Summary page provides details of your matches. The match summary section on the far right shows how your matches are confirmed.

\*5 EMFI Net

 $-$ 

\*\*\*\*\*

Confirmed by

 $\overline{0}$ 

\*13 ELRO

Power

7039132045

#### **MATCH SCHEDULE TAB:**

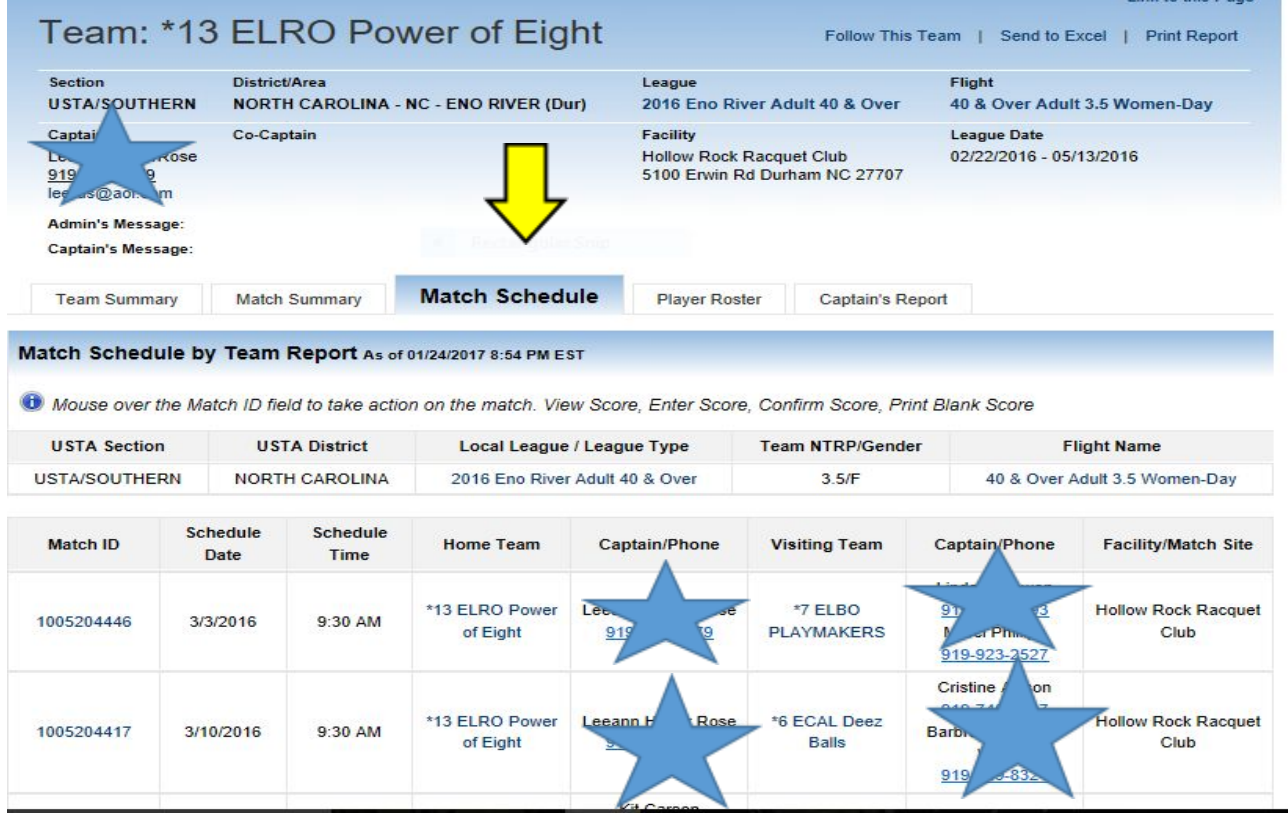

The Match Schedule is important to review prior to the start of season. Make certain that you are playing all of the teams in your flight the same number of times and that you are playing on the correct day for your level. If you spot any errors, please contact your Local League Coordinator (LLC) immediately. The match schedule tab may be referred to throughout the season to view upcoming match dates.

# **SCORE ENTRY TAB:**

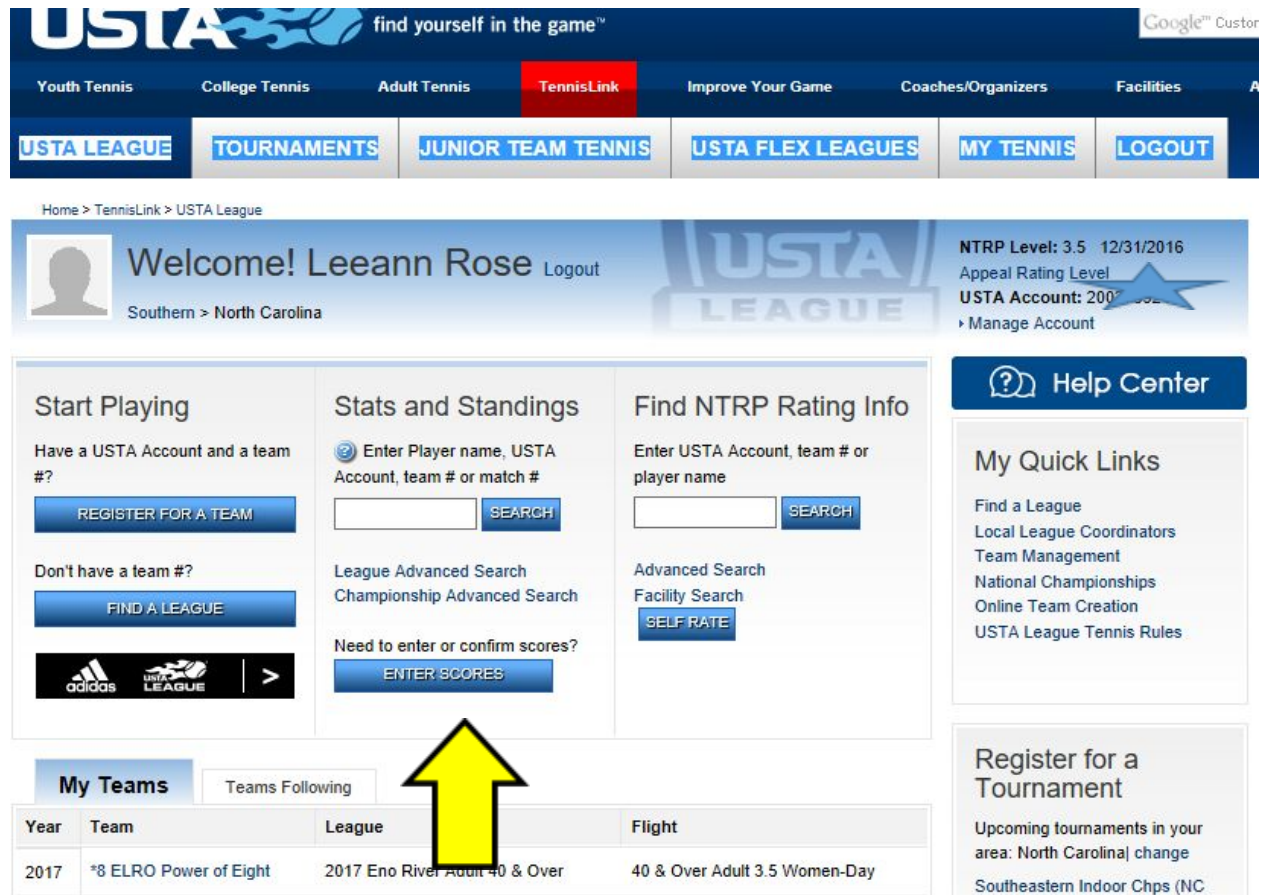

Either team may enter scores in Tennislink within 48 hours of the match completion. The team not entering should go in and confirm that the correct match scores and the correct players were entered. All scores are confirmed in 48 hours.

**Please take your time entering scores! If you make a mistake you will need to submit a form for your Local League Coordinator (LLC) to make corrections.**

# **SAMPLE SCORECARD:**

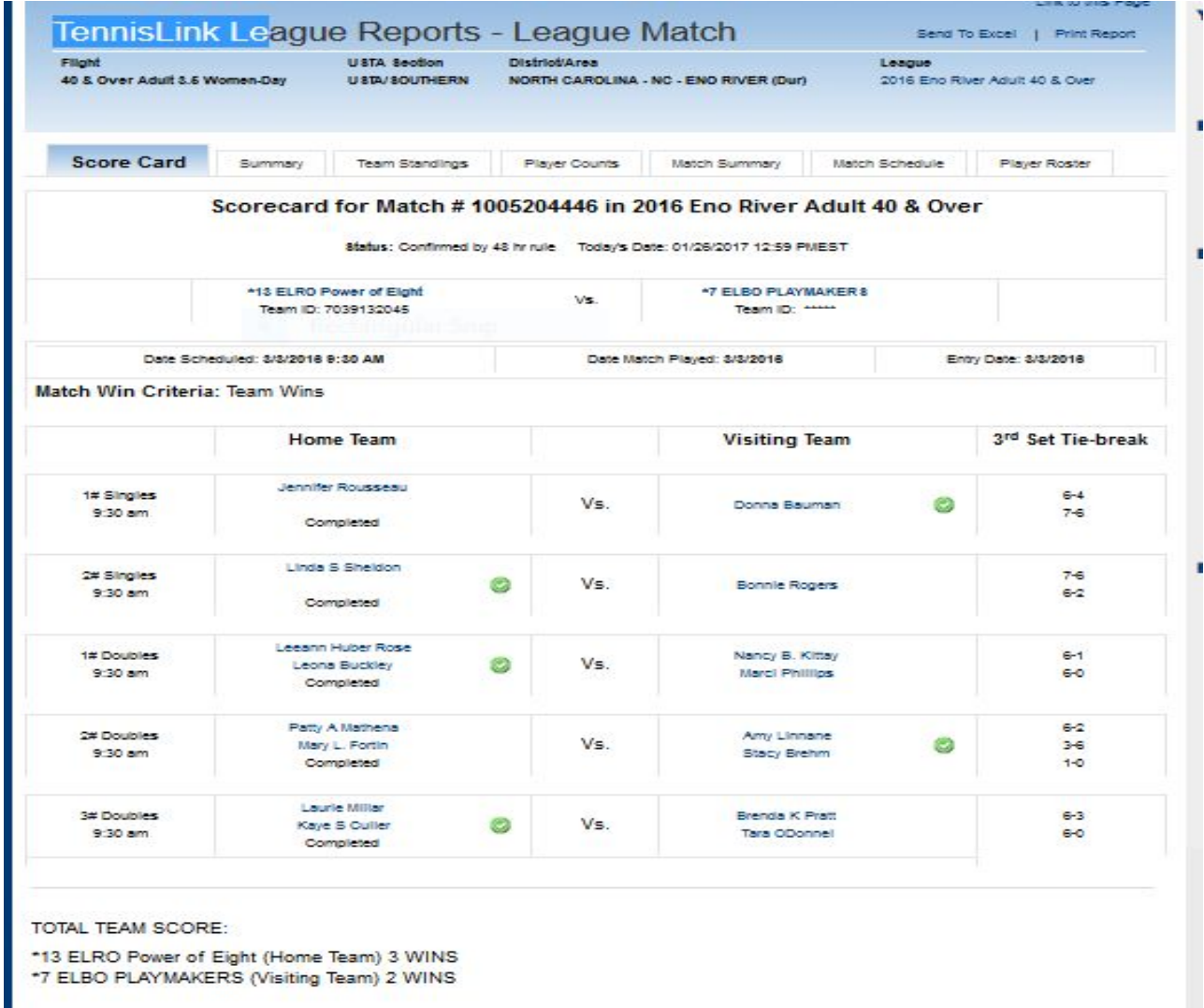

On the center of the home page is a blue button to enter scores. The next page you will add your match number in the appropriate box. Your match number may be found on the "Match Schedule" page or on the score card you printed for the match. Slowly and carefully follow the prompts to enter players and scores correctly. Beware there may be one or more players on a team with the same or

similar names, so It's good practice to confirm both the first and last names of the opponents.